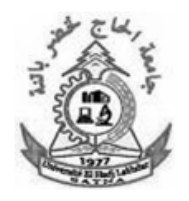

 $\sum$ P N° 02 :<br>Simulation des équipements d'interconnexion

# *Activités abordées :*

- *Appréhender et simuler le fonctionnement d'un concentrateur (Hub)*
- *Appréhender et simuler le fonctionnement d'un répéteur (Repeater)*
- *Appréhender et simuler le fonctionnement d'un commutateur (*Switch*)*
- *Appréhender et simuler le fonctionnement d'un pont (Bridge)*
- *Relier deux réseaux différents : le routeur*
- *Appréhender la notion des interfaces et appréhender le fonctionnement d'un routeur*
- *Paramétrer des stations de réseaux différents pour qu'elles communiquent entre elles*
- *Appréhender le fonctionnement d'un routeur*

### **1. Le HUB :**

### **1.1 Création d'un réseau local avec Hub**

Nous allons créer un réseau de 6 postes reliés par un concentrateur qui prend également le terme «**diffuseur**».

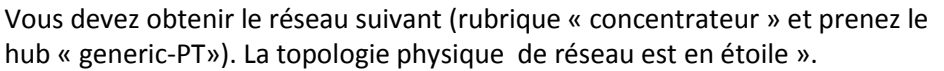

Pour relier les postes, faite le avec la connexion automatique  $\leq$ 

1) Quel type de câble a été utilisé pour relier les PC au hub ?

Vérifiez la bonne conception de votre réseau : aucune case ne doit être rouge.

Configurer tous les postes en leur mettant une adresse IP et un masque de sous-réseau de votre choix. En passant le réticule de la souris sur un poste on visualise sa configuration.

### **1.2 Rôle du Hub**

Nous allons émettre une trame depuis PC1 vers PC4, passez en mode « simulation ».

*Cliquer sur « Editer filtres » puis décocher l'option « montrer tout » et cocher UNIQUEMENT le protocole ICMP.*

Simuler l'envoi d'une trame de PC0 vers PC4, observez ce qu'il se passe et visualisez le rôle du concentrateur.

2) Quel est le rôle d'un concentrateur HUB ? Comment travaille-til ?

Modifiez votre réseau de façon à avoir le réseau suivant avec 2 hub generic-PT : vous devrez rajouter 2 autres postes, configurez les de sorte qu'ils fassent partie du même réseau.

3) Quel type de câble utilise t'on pour relier 2 HUB entre eux ?

Emettez une trame depuis PC0 à destination de PC6 et observez ce qu'il se passe (vous pouvez déplacer la fenêtre du panneau de simulation si elle vous gène)

4) Que pouvez-vous en conclure si le réseau compte un grand nombre d'hôtes reliés à des concentrateurs ?

**Remarque : le répéteur** fonctionne comme le Hub. La différence, c'est que le répéteur ne comporte que deux prises (ports).

## **2. Le switch:**

## **2.1 Création d'un réseau local avec commutateur (switch)**

Nous allons créer un réseau de 4 postes reliés par un commutateur qui prend également le terme «switch».

Vous devez obtenir le résultat suivant (dans la rubrique « commutateurs », choisissez le generic switch-PT) :

5) Quel type de câble est utilisé pour relier des PC à un SWITCH ?

Les points oranges signifient que le switch est en cours de configuration avec les postes, il faudra attendre quelques secondes pour qu'ils soient tous verts (rappel : nous sommes en temps réel)

*Passer en mode simulation, Cliquer sur « Editer filtres » puis décocher l'option « montrer tout » et cocher UNIQUEMENT le protocole ICMP.*

## **2.2 Rôle du Switch**

Simuler l'envoi d'une trame du PC0 vers le PC3

- 6) Quel est le rôle d'un commutateur ? Comment travaille-t-il
- 7) Quel est l'avantage du commutateur (switch) par rapport au concentrateur (hub) ?

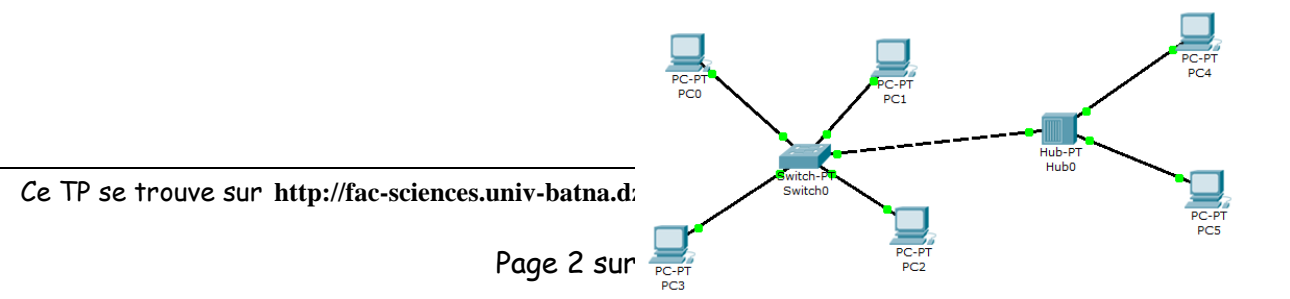

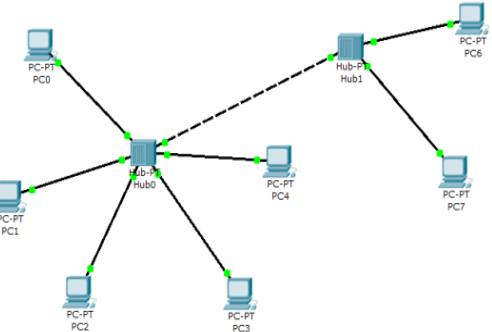

Modifiez votre réseau de façon à avoir le réseau suivant : (ajout d'un hub + 2 postes)

Vous constaterez que vous ne pouvez pas connecter directement le switch au hub car il manque un port FastEthernet (CFE) au switch, nous allons le rajouter :

Cliquer sur le switch pour ouvrir sa fenêtre de propriétés, choisir l'onglet « physique » pour visualiser sa face arrière, commencer par éteindre le switch en cliquant sur le bouton I/O :

Faites glisser un connecteur de type « CFE » vers un emplacement libre

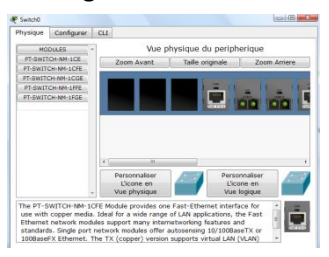

de la face arrière du switch. Rallumer le switch puis fermer la fenêtre, il faudra attendre quelques secondes pour que tout se remette en marche (connexions vertes).

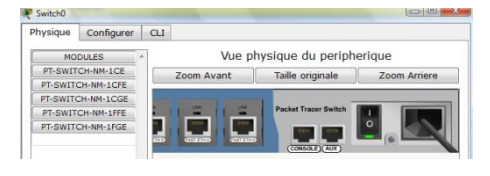

Finissez le réseau maintenant : configurez les 2 nouveaux postes de telle sorte qu'ils fassent partie du même réseau.

En mode simulation, depuis PC0, émettez une trame vers PC5.

8) Décrivez ce qu'il se passe

Modifier l'adresse IP du PC5 de telle sorte qu'il ne fasse plus partie du réseau, puis essayer d'émettre une trame du PC0 vers le PC5 : que se passe-t-il ? (comme on va faire si on a 2 réseaux différents à relier)

**Remarque : le Bridge** fonctionne comme le Switch. La différence, c'est que le Bridge ne comporte que deux prises (ports).

## **3- LE ROUTEUR**

## **3.1 Qu'est-ce que le routage ?**

Nous venons de voir que deux stations qui n'avaient pas la même adresse réseau ne pouvaient pas communiquer entre elles. Or dans la réalité, il existe des millions de réseaux avec des adresses réseaux différentes et pourtant ils communiquent bien entre eux. Cela est possible grâce au routage. C'est-à-dire qu'un routeur choisit le chemin par lequel les données vont transiter. Le routage correspond par conséquent à la détermination d'une route afin d'acheminer des données jusqu'au destinataire.

## *3.1.1 Mise en œuvre de la notion de routage et de routeur*

Modifier le réseau précédent façon à avoir deux réseaux ayant une adresse IP différente :

- réseau de droite avec 1 commutateur (Switch) et 4 stations, adresse réseau : 192.168.0.0 avec masque 255.255.255.0
- réseau de gauche avec 1 concentrateur (hub) et 2 stations, adresse réseau 172.16.0.0 avec masque 255.255.0.0

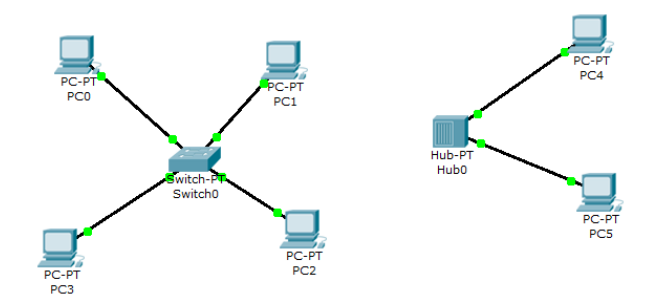

Ce TP se trouve sur **http://fac-sciences.univ-batna.dz/cs/enseignants/mohamed\_toumi\_site/**

#### Module Réseaux- 1èreannée crypto. Année 2012/2013- Département d'informatique- Université de Batna

#### **3.1.2 Ajout d'un ROUTEUR**

Ajoutez un routeur entre les deux réseaux : rubrique « routeurs » choisir le routeur « 1841 »

Connecter le routeur au Switch (réseau de gauche) puis au hub

(réseau de droite) (choisir des connexions automatiques ).

9) Quel type de câble utilise t'on pour relier un HUB ou un SWITCH à un routeur ?

On observe que les 2 connexions sont de couleur rouge, par conséquent la communication entre les 2 réseaux ne fonctionnera pas dans l'état actuel : il faut configurer le routeur.

Celui –ci devra avoir une IP qui correspond à l'adresse réseau 192.168.0.0 ainsi, nous allons lui affecter l'IP 192.168.0.9 par exemple (masque 255.255.255.0).

Pour ce fait: cliquer sur le routeur pour ouvrir sa fenêtre de propriétés, choisir l'onglet « configurer », cliquer sur une interface « FastEthernet » puis rentrer l'IP et le masque de sous-réseau, ne pas oublier de cocher « On » pour activer son port.

Recommencer la même opération avec une 2e IP qui correspondra à l'adresse réseau 172.16.0.0, affecter l'IP 172.16.0.9 par exemple (masque 255.255.0.0) sur la 2<sup>e</sup> interface « FastEthernet » du routeur.

Le routeur ainsi configuré permettra de faire le lien entre les deux réseaux : maintenant toutes les connexions doivent être au vert :

Passer en mode simulation et simuler l'envoi d'une trame entre 2 postes des 2 réseaux : de PC0 vers PC4 par exemple.

Conclusion ?

Ca ne marche toujours pas : le poste PC4 n'est pas joignable car PC0 n'appartient pas au même réseau que le poste PC4 et surtout : on ne lui a pas (encore) dit qu'il pouvait le joindre en passant par le routeur !

Lorsqu'un poste envoie des données à un poste qui n'est pas sur son réseau, on doit lui indiquer qu'il peut le faire en envoyant les données à un routeur. C'est seulement ensuite que le routeur se chargera d'acheminer (router) les données sur l'autre réseau.

Nous allons par conséquent indiquer à PC0 qu'il doit utiliser l'interface accessible du routeur qui correspond à l'adresse IP 192.168.0.9

Ce TP se trouve sur http://fac-sciences.univ-batna.dz/cs/enserval subnet Mask 255.255.255.01 Subnet Mask 255.255.255.00 Perfault Gateway

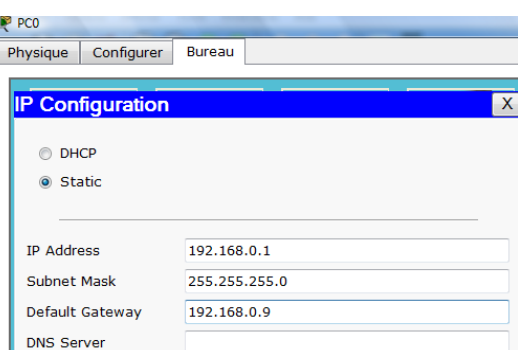

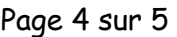

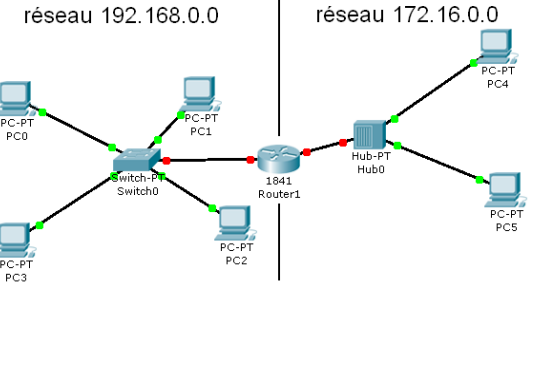

 $\alpha$ 

10 Mbos

**C** Full Duple **AAC Addres IP Address** 

**Tx Ring Limit** 

**Z** Auto

**V** Auto

192.168.0.9 255.255.255.0

 $\overline{10}$ 

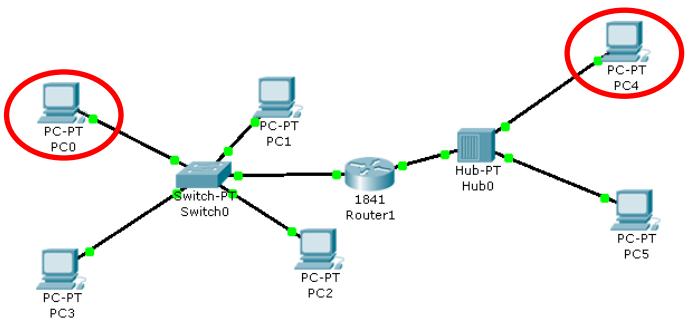

### Module Réseaux- 1èreannée crypto. Année 2012/2013- Département d'informatique- Université de Batna

Cliquer sur PC0, onglet « bureau » rentrer l'adresse IP de l'interface accessible du routeur 192.168.0.9 dans « Default Gateway ». En passant la souris sur PC0, vous devez constater que l'interface accessible du routeur est bien prise en compte.

Depuis PC0, envoyer de nouveau une trame à PC4.

Les données sont bien envoyées au routeur qui les achemine correctement vers PC4 mais il n'y a aucune réponse de la part de PC4. *(si vous constatez que les données ne vont pas jusqu'à PC4 recommencez l'envoi en réinitialisant la simulation)*

PC4 doit renvoyer un message indiquant à PC0 qu'il a bien reçu les données mais comme PC0 ne fait pas parti de son réseau, il ne peut donc pas l'atteindre.

Il faut bien sûr, pour lui aussi, lui indiquer l'interface accessible du routeur qui sera 172.16.0.9, faites le et relancer la simulation.

Le routeur a cette fois acheminé les données vers de PC0 vers PC4 et PC4 a renvoyé un message à PC0 lui indiquant qu'il avait reçu les données.

*Conclusion sur les observation effectuée :*

10) Expliquez comment une station sur un réseau peut communiquer avec une station d'un réseau différent

Bonne suite